Tunnel LAN-LAN IPsec tra uno switch Catalyst 6500 con modulo di servizio VPN e un esempio di configurazione di router Cisco IOS  $\overline{\phantom{a}}$ 

### Sommario

[Introduzione](#page-0-0) **[Prerequisiti](#page-0-1) [Requisiti](#page-0-2)** [Componenti usati](#page-0-3) **[Convenzioni](#page-1-0)** [Premesse](#page-1-1) **[Configurazione](#page-1-2)** [Esempio di rete](#page-1-3) [Configurazione per IPsec con accesso di livello 2 o porta trunk](#page-2-0) [Configurazione per IPsec tramite una porta di routing](#page-6-0) **[Verifica](#page-11-0)** [Risoluzione dei problemi](#page-11-1) [Comandi per la risoluzione dei problemi](#page-11-2) [Informazioni correlate](#page-11-3)

### <span id="page-0-0"></span>Introduzione

In questo documento viene descritto come creare un tunnel IPsec da LAN a LAN tra uno switch Cisco Catalyst serie 6500 con il modulo del servizio VPN Acceleration e un router Cisco IOS®.

## <span id="page-0-1"></span>**Prerequisiti**

#### <span id="page-0-2"></span>**Requisiti**

Nessun requisito specifico previsto per questo documento.

#### <span id="page-0-3"></span>Componenti usati

Le informazioni fornite in questo documento si basano sulle seguenti versioni software e hardware:

- Software Cisco IOS release 12.2(14)SY2 per Catalyst 6000 Supervisor Engine, con IPsec VPN Service Module
- Router Cisco 3640 con software Cisco IOS versione 12.3(4)T

Le informazioni discusse in questo documento fanno riferimento a dispositivi usati in uno specifico ambiente di emulazione. Su tutti i dispositivi menzionati nel documento la configurazione è stata ripristinata ai valori predefiniti. Se la rete è operativa, valutare attentamente eventuali conseguenze derivanti dall'uso dei comandi.

### <span id="page-1-0"></span>**Convenzioni**

Per ulteriori informazioni sulle convenzioni usate, consultare il documento [Cisco sulle convenzioni](//www.cisco.com/en/US/tech/tk801/tk36/technologies_tech_note09186a0080121ac5.shtml) [nei suggerimenti tecnici](//www.cisco.com/en/US/tech/tk801/tk36/technologies_tech_note09186a0080121ac5.shtml).

### <span id="page-1-1"></span>**Premesse**

Il Catalyst 6500 VPN Service Module ha due porte Gigabit Ethernet (GE) senza connettori visibili esternamente. Queste porte sono indirizzabili solo a scopo di configurazione. La porta 1 è sempre la porta interna. Questa porta gestisce tutto il traffico da e verso la rete interna. La seconda porta (porta 2) gestisce tutto il traffico da e verso la WAN o le reti esterne. Queste due porte sono sempre configurate in modalità trunking 802.1Q. Il modulo del servizio VPN utilizza una tecnica chiamata Bump In The Wire (BITW) per il flusso dei pacchetti.

I pacchetti vengono elaborati da una coppia di VLAN, una sul layer 3 all'interno della VLAN e una sul layer 2 all'esterno della VLAN. I pacchetti, dall'interno all'esterno, vengono instradati alla VLAN interna tramite un metodo denominato EARL (Encoded Address Recognition Logic). Dopo aver crittografato i pacchetti, il modulo del servizio VPN utilizza la VLAN esterna corrispondente. Nel processo di decrittografia, i pacchetti dall'esterno all'interno vengono collegati al modulo del servizio VPN utilizzando la VLAN esterna. Dopo che il modulo del servizio VPN ha decrittografato il pacchetto e mappato la VLAN alla VLAN interna corrispondente, EARL instrada il pacchetto alla porta LAN appropriata. La VLAN di layer 3 interna e le VLAN esterne di layer 2 vengono unite usando il comando crypto connect vlan. Sugli switch Catalyst serie 6500 sono disponibili tre tipi di porte:

- Porte di routing: per impostazione predefinita, tutte le porte Ethernet sono porte di routing. A queste porte è associata una VLAN nascosta.
- **Porte di accesso**: a queste porte è associata una VLAN esterna o VLAN Trunk Protocol (VTP). È possibile associare più porte a una VLAN definita.
- Porte trunk: queste porte trasportano molte VLAN esterne o VTP, sulle quali tutti i pacchetti sono incapsulati con un'intestazione 802.1Q.

## <span id="page-1-2"></span>**Configurazione**

In questa sezione vengono presentate le informazioni necessarie per configurare le funzionalità descritte più avanti nel documento.

Nota: per ulteriori informazioni sui comandi menzionati in questo documento, usare lo [strumento di](//tools.cisco.com/Support/CLILookup/cltSearchAction.do) [ricerca](//tools.cisco.com/Support/CLILookup/cltSearchAction.do) dei comandi (solo utenti [registrati](//tools.cisco.com/RPF/register/register.do)).

#### <span id="page-1-3"></span>Esempio di rete

Nel documento viene usata l'impostazione di rete mostrata nel diagramma:

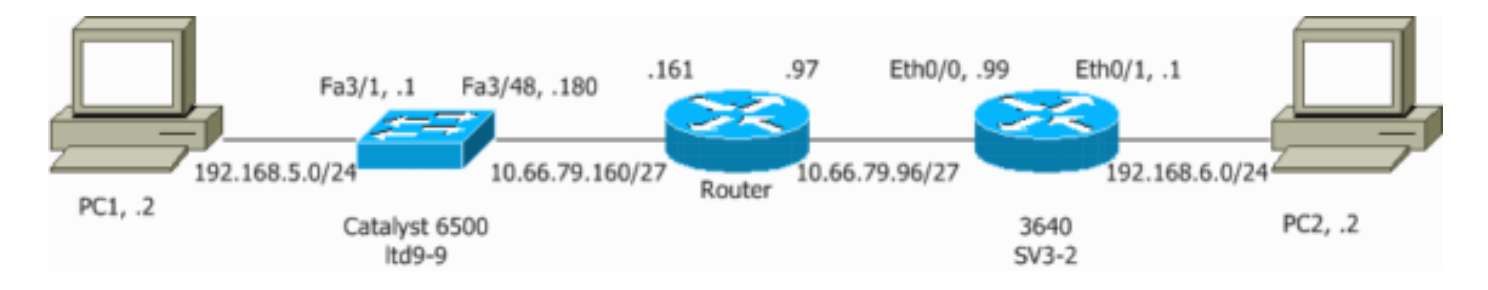

#### <span id="page-2-0"></span>Configurazione per IPsec con accesso di livello 2 o porta trunk

Eseguire la procedura seguente per configurare IPsec con l'aiuto di una porta di accesso di livello 2 o di una porta trunk per l'interfaccia fisica esterna.

1. Aggiungere le VLAN interne alla porta interna del modulo di servizio VPN. Si supponga che il modulo del servizio VPN si trovi sullo slot 4. Usare la VLAN 100 come VLAN interna e la VLAN 209 come VLAN esterna. Configurare le porte GE del modulo di servizio VPN nel modo seguente:

```
interface GigabitEthernet4/1
  no ip address
  flowcontrol receive on
  flowcontrol send off
  switchport
  switchport trunk encapsulation dot1q
 switchport trunk allowed vlan 1,100,1002-1005
  switchport mode trunk
  cdp enable
interface GigabitEthernet4/2
 no ip address
```

```
 flowcontrol receive on
 flowcontrol send off
 switchport
 switchport trunk encapsulation dot1q
switchport trunk allowed vlan 1,209,1002-1005
 switchport mode trunk
 cdp enable
 spanning-tree portfast trunk
```
2. Aggiungere l'interfaccia VLAN 100 e l'interfaccia a cui viene terminato il tunnel (in questo caso interfaccia VLAN 209, come mostrato di seguito).

```
interface Vlan100
  ip address 10.66.79.180 255.255.255.224
interface Vlan209
  no ip address
 crypto connect vlan 100
```
3. Configurare la porta fisica esterna come porta di accesso o porta trunk (che, in questo caso, è Fast Ethernet 3/48, come mostrato di seguito).

*!--- This is the configuration that uses an access port.* **interface FastEthernet3/48** no ip address  **switchport switchport access vlan 209 switchport mode access**

*!--- This is the configuration that uses a trunk port.* **interface FastEthernet3/48**

 no ip address switchport  **switchport trunk encapsulation dot1q switchport mode trunk**

Creare il NAT di bypass. Aggiungere queste voci all'istruzione no nat per esentare le 4. connessioni tra queste reti:

access-list inside\_nat0\_outbound permit ip 192.168.5.0 0.0.0.255 192.168.6.0 0.0.0.255 global (outside) 1 interface nat (inside) 0 access-list inside\_nat0\_outbound nat (inside) 1 192.168.5.0 255.255.255.0

5. Creare la configurazione crittografica e l'elenco di controllo di accesso (ACL) che definisce il traffico da crittografare.Creare un ACL (in questo caso, ACL 100) che definisca il traffico dalla rete interna 192.168.5.0/24 alla rete remota 192.168.6.0/24, come mostrato di seguito:

**access-list 100 permit ip 192.168.5.0 0.0.0.255 192.168.6.0 0.0.0.255**

Definire le proposte di criteri ISAKMP (Internet Security Association and Key Management Protocol), ad esempio:

**crypto isakmp policy 1 hash md5 authentication pre-share group 2**

Utilizzare questo comando (in questo esempio) per utilizzare e definire chiavi già condivise.

**crypto isakmp key cisco address 10.66.79.99**

Definire le proposte IPSec nel modo seguente:

**crypto ipsec transform-set cisco esp-des esp-md5-hmac**

Creare l'istruzione per la mappa crittografica, nel modo seguente:

```
crypto map cisco 10 ipsec-isakmp
set peer 10.66.79.99
set transform-set cisco
match address 100
```
6. Applicare la mappa crittografica all'interfaccia VLAN 100, nel modo seguente:

**interface vlan100 crypto map cisco**

Queste configurazioni vengono utilizzate.

- Catalyst 6500
- Cisco IOS Router

Catalyst 6500

```
!--- Define the Phase 1 policy. crypto isakmp policy 1
 hash md5
```

```
 authentication pre-share
  group 2
crypto isakmp key cisco address 10.66.79.99
!
!
!--- Define the encryption policy for this setup. crypto
ipsec transform-set cisco esp-des esp-md5-hmac
!
!--- Define a static crypto map entry for the peer !---
with mode ipsec-isakmp. !--- This indicates that
Internet Key Exchange (IKE) !--- is used to establish
the IPsec !--- security associations (SAs) to protect
the traffic !--- specified by this crypto map entry.
crypto map cisco 10 ipsec-isakmp
 set peer 10.66.79.99
 set transform-set cisco
 match address 100
!
!
no spanning-tree vlan 100
!
!
!
interface FastEthernet3/1
 ip address 192.168.5.1 255.255.255.0
!
!--- This is the outside Layer 2 port that allows VLAN
!--- 209 traffic to enter. interface FastEthernet3/48 no
ip address switchport switchport trunk encapsulation
dot1q switchport mode trunk ! interface
GigabitEthernet4/1 no ip address flowcontrol receive on
flowcontrol send off switchport switchport trunk
encapsulation dot1q !--- VLAN 100 is defined as the
Interface VLAN (IVLAN). switchport trunk allowed vlan
1,100,1002-1005
 switchport mode trunk
 cdp enable
!
interface GigabitEthernet4/2
 no ip address
  flowcontrol receive on
 flowcontrol send off
 switchport
 switchport trunk encapsulation dot1q
!--- The Port VLAN (PVLAN) configuration is handled
transparently by !--- the VPN service module without
user configuration !--- or involvement. It also is not
shown in the configuration. !--- Note: For every IVLAN,
a corresponding PVLAN exists.
 switchport trunk allowed vlan 1,209,1002-1005
  switchport mode trunk
  cdp enable
  spanning-tree portfast trunk
!
interface Vlan1
no ip address
shutdown
!
!--- This is the IVLAN that is configured to intercept
the traffic !--- destined to the secure port on which
the inside port !--- of the VPN service module is the
only port present. interface Vlan100 ip address
10.66.79.180 255.255.255.224 crypto map cisco
```
*!--- This is the secure port that is a virtual Layer 3 interface. !--- This interface purposely does not have a Layer 3 IP address !--- configured. This is normal for the BITW process. !--- The IP address is moved from this interface to VLAN 100 to !--- accomplish BITW. This brings the VPN service module into !--- the packet path.* interface Vlan209 no ip address **crypto connect vlan 100** ! ip classless *!--- Configure the routing so that the device !--- is directed to reach its destination network.* **ip route 0.0.0.0 0.0.0.0 10.66.79.161** global (outside) 1 interface *!--- NAT 0 prevents NAT for networks specified in the ACL inside\_nat0\_outbound.* nat (inside) 0 access-list inside\_nat0\_outbound nat (inside) 1 192.168.5.0 255.255.255.0 *!--- This access list (inside\_nat0\_outbound) is used with the* **nat zero** command. !--- This prevents traffic which matches the access list from undergoing !--- network address translation (NAT). The traffic specified by this ACL is !--- traffic that is to be encrypted and !--- sent across the VPN tunnel. This ACL is intentionally !-- the same as (100). !--- Two separate access lists should always be used in this configuration. access-list inside\_nat0\_outbound permit ip 192.168.5.0 0.0.0.255 192.168.6.0 0.0.0.255 *!--- This is the crypto ACL.* **access-list 100 permit ip 192.168.5.0 0.0.0.255 192.168.6.0 0.0.0.255** Cisco IOS Router SV3-2#**show run** Building configuration... Current configuration : 1268 bytes ! version 12.3 service timestamps debug datetime msec service timestamps log datetime msec no service password-encryption ! hostname SV3-2 ! boot-start-marker boot-end-marker ! ! no aaa new-model ip subnet-zero ! ip audit notify log ip audit po max-events 100 ip ssh break-string no ftp-server write-enable ! *!--- Define the Phase 1 policy.* **crypto isakmp policy 1 hash md5 authentication pre-share group 2 crypto isakmp key cisco address 10.66.79.180**

```
!
!
!--- Define the encryption policy for this setup. crypto
ipsec transform-set cisco esp-des esp-md5-hmac
!
!--- Define a static crypto map entry for the peer !---
with mode ipsec-isakmp. This indicates that IKE !--- is
used to establish the IPsec !--- SAs to protect the
traffic !--- specified by this crypto map entry. crypto
map cisco 10 ipsec-isakmp
 set peer 10.66.79.180
 set transform-set cisco
 match address 100
!
!
!--- Apply the crypto map to the interface. interface
Ethernet0/0 ip address 10.66.79.99 255.255.255.224 half-
duplex crypto map cisco
!
interface Ethernet0/1
 ip address 192.168.6.1 255.255.255.0
 half-duplex
 no keepalive
!
!
ip http server
no ip http secure-server
ip classless
!--- Configure the routing so that the device !--- is
directed to reach its destination network. ip route
0.0.0.0 0.0.0.0 10.66.79.97
!
!
!--- This is the crypto ACL. access-list 100 permit ip
192.168.6.0 0.0.0.255 192.168.5.0 0.0.0.255
!
!
control-plane
!
!
line con 0
line aux 0
line vty 0 4
!
end
```
#### <span id="page-6-0"></span>Configurazione per IPsec tramite una porta di routing

Eseguire la procedura seguente per configurare IPsec con l'aiuto di una porta di routing di layer 3 per l'interfaccia fisica esterna.

Aggiungere le VLAN interne alla porta interna del modulo di servizio VPN.Si supponga che il 1.modulo del servizio VPN si trovi sullo slot 4. Usare la VLAN 100 come VLAN interna e la VLAN 209 come VLAN esterna. Configurare le porte GE del modulo di servizio VPN nel modo seguente:

```
interface GigabitEthernet4/1
 no ip address
  flowcontrol receive on
  flowcontrol send off
```

```
 switchport
  switchport trunk encapsulation dot1q
 switchport trunk allowed vlan 1,100,1002-1005
 switchport mode trunk
 cdp enable
interface GigabitEthernet4/2
 no ip address
 flowcontrol receive on
 flowcontrol send off
 switchport
 switchport trunk encapsulation dot1q
 switchport trunk allowed vlan 1,209,1002-1005
  switchport mode trunk
  cdp enable
  spanning-tree portfast trunk
```
2. Aggiungere l'interfaccia VLAN 100 e l'interfaccia a cui viene terminato il tunnel (in questo caso Fast Ethernet 3/48, come mostrato di seguito).

```
interface Vlan100
 ip address 10.66.79.180 255.255.255.224
interface FastEthernet3/48
 no ip address
 crypto connect vlan 100
```
3. Creare il NAT di bypass. Aggiungere queste voci all'istruzione no nat per esentare le connessioni tra queste reti:

```
access-list inside_nat0_outbound permit ip 192.168.5.0 0.0.0.255
192.168.6.0 0.0.0.255
global (outside) 1 interface
nat (inside) 0 access-list inside_nat0_outbound
nat (inside) 1 192.168.5.0 255.255.255.0
```
Creare la configurazione crittografica e l'ACL che definisce il traffico da crittografare.Creare 4.un ACL (in questo caso, ACL 100) che definisca il traffico dalla rete interna 192.168.5.0/24 alla rete remota 192.168.6.0/24, come mostrato di seguito:

**access-list 100 permit ip 192.168.5.0 0.0.0.255 192.168.6.0 0.0.0.255**

Definire le proposte di policy ISAKMP nel modo seguente:

```
crypto isakmp policy 1
hash md5
authentication pre-share
group 2
```
Utilizzare questo comando (in questo esempio) per utilizzare e definire le chiavi già condivise:

**crypto isakmp key cisco address 10.66.79.99**

Definire le proposte IPSec nel modo seguente:

**crypto ipsec transform-set cisco esp-des esp-md5-hmac**

Creare l'istruzione per la mappa crittografica, nel modo seguente:

**crypto map cisco 10 ipsec-isakmp**

 **set peer 10.66.79.99 set transform-set cisco match address 100**

5. Applicare la mappa crittografica all'interfaccia VLAN 100, nel modo seguente:

**interface vlan100 crypto map cisco**

Queste configurazioni vengono utilizzate.

- Catalyst 6500
- Cisco IOS Router

```
Catalyst 6500
!--- Define the Phase 1 policy. crypto isakmp policy 1
 hash md5
 authentication pre-share
 group 2
crypto isakmp key cisco address 10.66.79.99
!
!
!--- Define the encryption policy for this setup. crypto
ipsec transform-set cisco esp-des esp-md5-hmac
!
!--- Define a static crypto map entry for the peer !---
with mode ipsec-isakmp. This indicates that IKE !--- is
used to establish the IPsec !--- SAs to protect the
traffic !--- specified by this crypto map entry. crypto
map cisco 10 ipsec-isakmp
 set peer 10.66.79.99
 set transform-set cisco
 match address 100
!
!
no spanning-tree vlan 100
!
!
!
interface FastEthernet3/1
 ip address 192.168.5.1 255.255.255.0
!--- This is the secure port that is configured in
routed port mode. !--- This routed port mode does not
have a Layer 3 IP address !--- configured. This is
normal for the BITW process. !--- The IP address is
moved from this interface to the VLAN 100 to !---
accomplish BITW. This brings the VPN service module into
!--- the packet path. This is the Layer 2 port VLAN on
which the !--- outside port of the VPN service module
also belongs. interface FastEthernet3/48 no ip address
crypto connect vlan 100
!
interface GigabitEthernet4/1
 no ip address
 flowcontrol receive on
  flowcontrol send off
  switchport
  switchport trunk encapsulation dot1q
```
*!--- VLAN 100 is defined as the IVLAN.* **switchport trunk allowed vlan 1,100,1002-1005** switchport mode trunk cdp enable ! interface GigabitEthernet4/2 no ip address flowcontrol receive on flowcontrol send off switchport switchport trunk encapsulation dot1q *!--- The PVLAN configuration is handled transparently by the !--- VPN service module without user configuration !--- or involvement. It also is not shown in the configuration. !---* **Note**: For every IVLAN, a corresponding PVLAN exists.  **switchport trunk allowed vlan 1,209,1002-1005** switchport mode trunk cdp enable spanning-tree portfast trunk ! interface Vlan1 no ip address shutdown ! *!--- This is the IVLAN that is configured to intercept the traffic !--- destined to the secure port on which the inside port of the !--- VPN service module is the only port present.* interface Vlan100 ip address 10.66.79.180 255.255.255.224 **crypto map cisco** ! ip classless *!--- Configure the routing so that the device !--- is directed to reach its destination network.* **ip route 0.0.0.0 0.0.0.0 10.66.79.161** ! global (outside) 1 interface *!--- NAT 0 prevents NAT for networks specified in the ACL inside\_nat0\_outbound.* nat (inside) 0 access-list inside nat0 outbound nat (inside) 1 192.168.5.0 255.255.255.0 *!--- This access list (inside\_nat0\_outbound) is used with the* **nat zero** command. !--- This prevents traffic which matches the access list from undergoing !--- network address translation (NAT). The traffic specified by this ACL is !--- traffic that is to be encrypted and !--- sent across the VPN tunnel. This ACL is intentionally !-- the same as (100). !--- Two separate access lists should always be used in this configuration. access-list inside\_nat0\_outbound permit ip 192.168.5.0 0.0.0.255 192.168.6.0 0.0.0.255 *!--- This is the crypto ACL.* **access-list 100 permit ip 192.168.5.0 0.0.0.255 192.168.6.0 0.0.0.255** Cisco IOS Router SV3-2# **show run** Building configuration... Current configuration : 1268 bytes

```
!
version 12.3
service timestamps debug datetime msec
service timestamps log datetime msec
no service password-encryption
!
hostname SV3-2
!
boot-start-marker
boot-end-marker
!
!
no aaa new-model
ip subnet-zero
!
ip audit notify log
ip audit po max-events 100
ip ssh break-string
no ftp-server write-enable
!
!--- Define the Phase 1 policy. crypto isakmp policy 1
 hash md5
 authentication pre-share
 group 2
crypto isakmp key cisco address 10.66.79.180
!
!
!--- Define the encryption policy for this setup. crypto
ipsec transform-set cisco esp-des esp-md5-hmac
!
!--- Define a static crypto map entry for the peer !---
with mode ipsec-isakmp. This indicates that IKE !--- is
used to establish the IPsec !--- SAs to protect the
traffic !--- specified by this crypto map entry. crypto
map cisco 10 ipsec-isakmp
 set peer 10.66.79.180
 set transform-set cisco
 match address 100
!
!
!--- Apply the crypto map to the interface. interface
Ethernet0/0 ip address 10.66.79.99 255.255.255.224 half-
duplex crypto map cisco
!
interface Ethernet0/1
  ip address 192.168.6.1 255.255.255.0
 half-duplex
 no keepalive
!
!
ip http server
no ip http secure-server
ip classless
!--- Configure the routing so that the device !--- is
directed to reach its destination network. ip route
0.0.0.0 0.0.0.0 10.66.79.97
!
!
!--- This is the crypto ACL. access-list 100 permit ip
192.168.6.0 0.0.0.255 192.168.5.0 0.0.0.255
!
!
control-plane
!
```

```
!
line con 0
line aux 0
line vty 0 4
!
end
```
# <span id="page-11-0"></span>**Verifica**

Le informazioni contenute in questa sezione permettono di verificare che la configurazione funzioni correttamente.

Lo [strumento Output Interpreter](https://www.cisco.com/cgi-bin/Support/OutputInterpreter/home.pl) (solo utenti [registrati](//tools.cisco.com/RPF/register/register.do)) (OIT) supporta alcuni comandi show. Usare l'OIT per visualizzare un'analisi dell'output del comando show.

- show crypto ipsec sa: visualizza le impostazioni utilizzate dalle associazioni di protezione IPsec correnti.
- show crypto isakmp sa: visualizza tutte le associazioni di protezione IKE correnti in un peer.
- show crypto vlan: visualizza la VLAN associata alla configurazione crittografica.
- show crypto eli: visualizza le statistiche del modulo del servizio VPN.

Per ulteriori informazioni sulla verifica e la risoluzione dei problemi di IPSec, consultare il documento sulla [risoluzione dei problemi di sicurezza IP - descrizione e uso dei comandi di debug](//www.cisco.com/en/US/tech/tk583/tk372/technologies_tech_note09186a00800949c5.shtml).

## <span id="page-11-1"></span>Risoluzione dei problemi

Le informazioni contenute in questa sezione permettono di risolvere i problemi relativi alla configurazione.

#### <span id="page-11-2"></span>Comandi per la risoluzione dei problemi

Nota: prima di usare i comandi di debug, consultare le [informazioni importanti sui comandi di](//www.cisco.com/en/US/tech/tk801/tk379/technologies_tech_note09186a008017874c.shtml) [debug](//www.cisco.com/en/US/tech/tk801/tk379/technologies_tech_note09186a008017874c.shtml).

- debug crypto ipsec: visualizza le negoziazioni IPsec della fase 2.
- debug crypto isakmp: visualizza le negoziazioni ISAKMP della fase 1.
- debug crypto engine: visualizza il traffico crittografato.
- clear crypto isakmp: cancella le SA correlate alla fase 1.
- clear crypto sa: cancella le SA relative alla fase 2.

Per ulteriori informazioni sulla verifica e la risoluzione dei problemi di IPSec, consultare il documento sulla [risoluzione dei problemi di sicurezza IP - descrizione e uso dei comandi di debug](//www.cisco.com/en/US/tech/tk583/tk372/technologies_tech_note09186a00800949c5.shtml).

## <span id="page-11-3"></span>Informazioni correlate

- [Pagina di supporto per IPSec](//www.cisco.com/en/US/tech/tk583/tk372/tsd_technology_support_protocol_home.html?referring_site=bodynav)
- [Configurazione di IPSec Network Security](//www.cisco.com/en/US/docs/ios/12_1/security/configuration/guide/scdipsec.html?referring_site=bodynav)
- [Configurazione del protocollo di protezione di Internet Key Exchange](//www.cisco.com/en/US/docs/ios/12_1/security/configuration/guide/scdike.html?referring_site=bodynav)
- [Supporto tecnico Cisco Systems](//www.cisco.com/cisco/web/support/index.html?referring_site=bodynav)